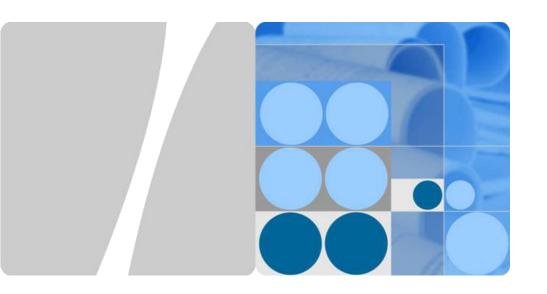

AP6310SN-GN Wireless LAN Access Point Quick Start Guide

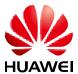

### Copyright © Huawei Technologies Co., Ltd. 2012. All rights reserved.

No part of this document may be reproduced or transmitted in any form or by any means without prior written consent of Huawei Technologies Co., Ltd.

### Trademarks and Permissions

and other Huawei trademarks are trademarks of Huawei Technologies Co., Ltd.
All other trademarks and trade names mentioned in this document are the property of their respective holders.

#### **Notice**

The purchased products, services and features are stipulated by the contract made between Huawei and the customer. All or part of the products, services and features described in this document may not be within the purchase scope or the usage scope. Unless otherwise specified in the contract, all statements, information, and recommendations in this document are provided "AS IS" without warranties, guarantees or representations of any kind, either express or implied.

The information in this document is subject to change without notice. Every effort has been made in the preparation of this document to ensure accuracy of the contents, but all statements, information, and recommendations in this document do not constitute the warranty of any kind, express or implied.

### Huawei Technologies Co., Ltd.

Address: Administration Building, Huawei Technologies Co.,

Ltd., Bantian, Longgang District, Shenzhen, People's Republic of China

Postcode: 518129

Website: http://www.huawei.com Email: support@huawei.com

## **Symbol Conventions**

The symbols that may be found in this document are defined as follows.

| Symbol  | Description                                                                                                    |
|---------|----------------------------------------------------------------------------------------------------|
| CAUTION | Indicates a potentially hazardous situation, which if not avoided, could result in equipment damage, data loss, performance degradation, or unexpected results. |
| NOTE    | Provides additional information to emphasize or supplement important points of the main text.                                                                   |

## **Change History**

Changes between document issues are cumulative. Therefore, the latest document issue contains all the changes in previous issues.

### Change in Issue 01 (2012-05-30)

Initial commercial release.

### Change in Issue 02 (2012-07-30)

Based on issue 01 (2012-05-30), this issue has the following updates:

### The following content is modified:

Product name and product certificate.

## AP6310SN-GN Quick Start Guide

HUAWEI

Please download the detailed product documents from "http://support.huawei.com/support/". The detailed path is as follows: Technical Support->Documentation->Access Network -> WLAN ->WLAN -> Product Documentation -> AP6310SN.

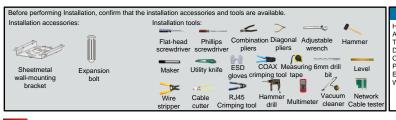

### Technical Support

Huawei Technologies Co., Ltd. Address:Administration Building,Huawei Technologies Co., Ltd.,Bantian,Longgang District,Shenzhen,People's Republic of China Postcode:518129 Email:support@huawei.com Website:http://www.huawei.com

## **Packing List**

Unpack the equipment. Ensure that all items listed in the package list are included in the shipment. If any item is missing, contact the supplier.

|   | Item                                                   | Quantity | Unit |
|---|--------------------------------------------------------|----------|------|
| 1 | AP device                                              | 1        | PCS  |
| 2 | Power adapter                                          | 1        | PCS  |
| 3 | Sheetmetal wall-mounting bracket                       | 1        | PCS  |
| 4 | Expansion bolt                                         | 4        | PCS  |
| 5 | Ground cable connector                                 | 2        | PCS  |
| 6 | Quick Start Guide (including the printed packing list) | 1        | PCS  |

|   | Item                                                   | Quantity | Unit |
|---|--------------------------------------------------------|----------|------|
| 7 | Toxic or Hazardous Substance &<br>Elements Declaration | 1        | PCS  |
| 8 | Warranty card                                          | 1        | PCS  |
| 9 | Certificate of Conformance                             | 1        | PCS  |
|   |                                                        |          |      |
|   |                                                        |          |      |
|   |                                                        |          |      |

## **Device Overview**

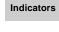

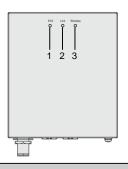

| No. | Name     | Description                                                               |  |  |  |
|-----|----------|---------------------------------------------------------------------------|--|--|--|
| 1   | SYS      | SYS status indicator, For details about indicator, see the Power-on.      |  |  |  |
| 2   | Link     | Link status indicator, For details about indicator, see the Power-on.     |  |  |  |
| 3   | Wireless | Wireless status indicator, For details about indicator, see the Power-on. |  |  |  |

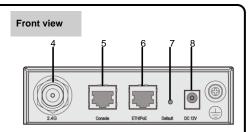

### Interfaces

| No. | Name                                                                             | Name Description                                                                                       |  |
|-----|----------------------------------------------------------------------------------|----------------------------------------------------------------------------------------------------|--|
| 4   | 2.4G<br>antenna port                                                             | Connected to an RF cable.                                                                              |  |
| 5   | Console                                                                          | Connected to the maintenance terminal.                                                                 |  |
| 6   | ETH/PoE Connected to a PoE power supply or switch, or connected to the Ethernet. |                                                                                                    |  |
| 7   | Default                                                                          | Press and hold down the Reset button for 3 seconds to restore the factory settings and restart the AP. |  |
| 8   | 12 V DC                                                                          | Connected to the power adapter.                                                                        |  |

## Installing the AP

Select an appropriate installation position and leave more than 20 cm space above and around the device for cooling air circulation.

AP6310SN-GN dimensions (unit: mm) without a backplane support

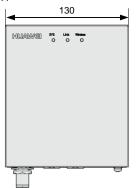

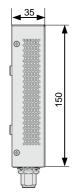

Recommended AP6310SN-GN installation space (unit: mm)

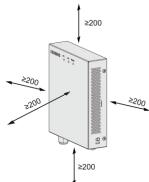

The AP6310SN-GN can be installed using a sheetmetal wall-mounting bracket (for wall-mounting, T-rail mounting, and ceiling-mounting installation).

### To wall-mount the device using a wall-mounting bracket, perform the following operations:

 Attach the wall-mounting bracket to the wall, adjust the installation position, and use the marker, level, and measuring tape to mark the drilling positions where expansion bolts are installed.

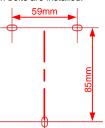

3. Fix the wall-mounting bracket to the wall, and use the Phillips screwdriver to fasten three self-tapping screws into the expansion tubes.

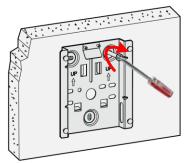

2. Use #6 drill bit to drill 25-30 mm deep holes in the drilling positions. Hammer the expansion tubes into the holes until the expansion tubes are embedded into the wall.

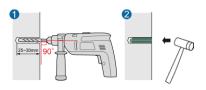

4. Align the holes at the rear side of the AP with the hooks on the bracket and hang the AP on the bracket. Hold the AP with one hand and press the AP downwards with another hand to secure the AP on the bracket. The AP can be installed with antennas upwards or downwards, which depends on cable routing.

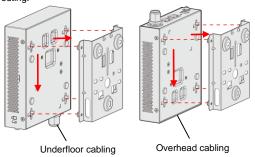

## Installing the AP

### Install the T-rail:

1) Fix a clip holder at the rear side of the AP with two M3\*6 screws. The wall-mounting bracket is fixed at the ceiling, and the AP is hung on the bracket. The clip holder prevents the AP from dropping.

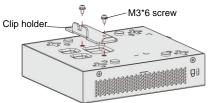

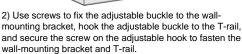

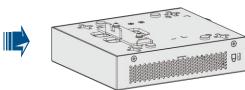

3) Align the cucurbit holes at the rear side of the AP with the four hooks on the bracket. Ensure that the AP is installed in the correct direction; otherwise, the clip holder cannot fix the AP.

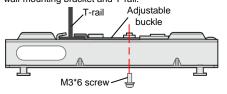

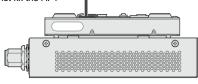

### Ceiling mount the AP:

- 1) Fix a clip holder at the rear side of the AP with two M3\*6 screws. The wall-mounting bracket is fixed at the ceiling, and the AP is hung on the bracket. The clip holder prevents the AP from dropping.
- 2) Remove the ceiling, determine locations of mounting holes based on the distance between two installation holes, use the hammer drill to drill holes, and fix the wall-mounting bracket to the ceiling.

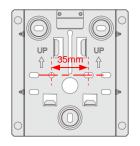

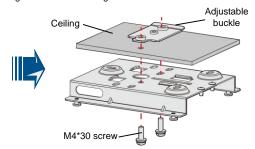

3) Align the cucurbit holes at the rear side of the AP with the four hooks on the bracket. Ensure that the AP is installed in the correct direction; otherwise, the clip holder cannot fix the AP.

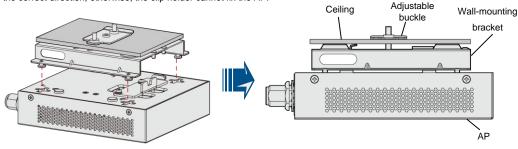

🔲 ноте

The screws provided for ceiling-mounting of APs are 30 mm long and can be used to fix an AP on a ceiling not thicker than 15 mm. To install APs on thicker ceilings, customers need to purchase longer screws.

## Installing the AP

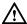

## !\ CAUTION

Ensure that the AP is correctly installed on the wall-mounting bracket and there must be 20 cm space above and around the AP for maintenance.

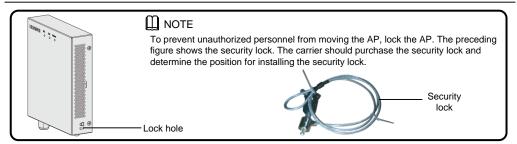

## **Connecting Cables**

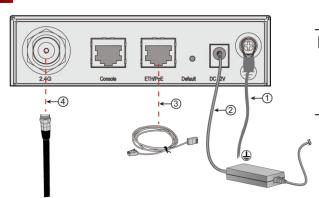

### M NOTE

- 1. The antennas used must comply with local laws.
- In North America or other regions that Require FCC certification, use W5030H antennas from Pulse.

| SN | Name                        | Description                                                                                                    |  |  |  |
|----|-----------------------------|----------------------------------------------------------------------------------------------------|--|--|--|
| 1  | Ground cable                | The M4 connector is connected to the AP6310SN-GN and the M6 connector is connected to the ground bar.                                                                                                    |  |  |  |
| 2  | Power<br>adapter<br>12 V DC | The AP6310SN-GN supports PoE power supply and DC power supply.  Use the power adapter attached with the AP6310SN-GN; otherwise, the AP6310SN-GN maybe damaged.                                                                                                    |  |  |  |
| 3  | Network<br>cable            | The network cables used are category-5 twisted pairs.  If the AP needs to connect to the Ethernet, ensure that the Ethernet cable is working properly. If the Ethernet cable is not working properly, for example, RJ45 connectors are short-circuited, the AP may fail to be powered on or fail to work. Before connecting an ethernet cable to the AP, use the cable test tool to check whether the cable is qualified. If the cable is unqualified, replace it. |  |  |  |
| 4  | RF cable                    | Connect AP interfaces with antennas to transmit signals, or connect the AP with a combiner that uses the same DAS with the AP.                                                                                                    |  |  |  |

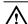

### **CAUTION**

When using AP6310SN-GN Aps to replace WA633SNs, you need to prepare adapters, such as SMA-to-N type adapters (figure a and b). Alternatively, make new feeder lines matching the connectors of AP6310SN-GN Aps (figure c).

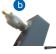

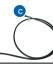

## Connecting Cables

### Requirements for making a network cable:

- Cut the cable of proper length based on the distance between the AP and the PSE device, peel the insulation on both ends of the network cable, and crimp the wires to RJ45 connectors.
- Connect RT45 connectors to the network cable tester to test cable connectivity. The following shows the pin assignment.

| X1 Pin | Wire Color       | X2 Pin |
|--------|------------------|--------|
| 1      | White and orange | 1      |
| 2      | Orange           | 2      |
| 3      | White and green  | 3      |
| 4      | Blue             | 4      |
| 5      | White and blue   | 5      |
| 6      | Green            | 6      |
| 7      | White and brown  | 7      |
| 8      | Brown            | 8      |

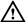

### CAUTION

The service network cable cannot be connected to the console port. Otherwise, the AP may be damaged when using PoE power supply.

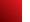

### Power-on

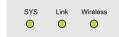

### M NOTE

Power on the AP6310SN-GN and check the indicator status to determine the system running status.

| Information<br>Type    | SYS                       | Link                     | Wireless       | Description                                                                                                    |
|------------------------|---------------------------|--------------------------|----------------|----------------------------------------------------------------------------------------------------|
|                        | Steady green              |                          |                | The device is being started.                                                                                                    |
| Startup status         | Blinking green            |                          |                | The system is working properly.                                                                                                    |
|                        | Steady red                |                          |                | The system fails to load the DRAM or System software.                                                                                                    |
|                        | Blinking once<br>every 2s | Off                      | Off            | The system is working properly, but the<br>Ethernet is not connected and radios or all<br>VAPs are disabled.                                                                                                    |
| Running and connection | Blinking once<br>every 2s | Off                      | Blinking green | The system is working properly, but the Ethernet is not connected. The AP has wireless users connected and is transmitting data traffic. The indicator blinks more quickly when more data is being transmitted. |
|                        | Blinking once<br>every 2s | Steady or blinking green | Off            | The system is working properly, the Ethernet is connected. Radios are disabled, and no wireless users are connected to the AP. The indicator blinks more quickly when more data is being transmitted.           |
|                        | Blinking once<br>every 2s | Steady or blinking green | Blinking green | The system is working properly, and the Ethernet is connected. The AP has wireless users connected and is transmitting data traffic. The indicator blinks more quickly when more data is being transmitted.     |

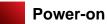

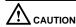

The AP6310SN-GN cannot be powered by a PoE power supply and a power adapter at the same time.

## Technical Specifications

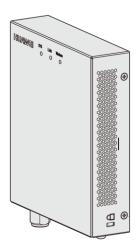

| Item                      | Description                                                                                                    |  |  |
|---------------------------|----------------------------------------------------------------------------------------------------|--|--|
| Weight                    | 600g                                                                                                    |  |  |
| Dimensions (H x W x D)    | 35mmX150mmX130mm                                                                                                    |  |  |
| 101/20/2                  | Output: DC 12V ±10%                                                                                                    |  |  |
| +12 V DC (Power adapter ) | Input: 100V ~240V AC                                                                                                    |  |  |
| PoE power                 | -48V                                                                                                    |  |  |
| Operating temperature     | -10℃ to +50℃                                                                                                    |  |  |
| Relative humidity         | 10% to 95%                                                                                                    |  |  |
| Pressure                  | 70kPa to 106kPa                                                                                                    |  |  |
| Altitude                  | -60 m to 4000 m, When the altitude is<br>between 1800 m and 4000 m, the operating<br>temperature decreases by 1°C each time the<br>altitude increases by 220 m. |  |  |

## Logging In to the Router

After an AP is powered on, you can log in to the AP using the following methods.

1. Logging In to the AP Through the Console Port

This section describes how to log in to the AP through the console port. After logging in to the AP, you can configure the AP using commands.

2. Logging In to the AP Using Telnet

This section describes how to log in to the AP using Telnet. After logging in to the AP, you can configure the AP using commands.

### 1. Logging In to the AP Through the Console Port

This section describes how to log in to the AP through the console port. After logging in to the AP, you can configure the AP using commands.

#### **Procedure**

Step 1 Connect a PC to the AP with a console cable. Connect the RJ45 connector to the console port of the AP and connect the DB9 connector to the serial port of the PC. Figure 1-1 shows the location of the AP's console port.

Figure 1-1 Location of the AP's console port

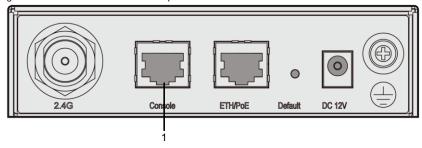

| No | Port         |
|----|--------------|
| 1  | Console port |

Step 2 Run the terminal emulation program on the PC. For example, to open the HyperTerminal of Windows XP on the PC, choose Start > Programs > Accessories > Communications > HyperTerminal. Enter the name of the new connection in the Name text box and click OK, as shown in Figure 1-2.

Figure 1-2 Setting up a connection

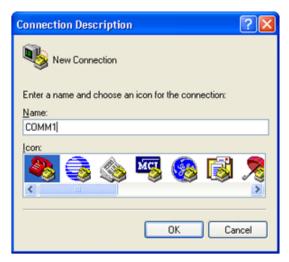

## Logging In to the Router

Step 3 Select the serial port used on the PC and click OK, as shown in Figure 1-3.

Figure 1-3 Selecting the connected port

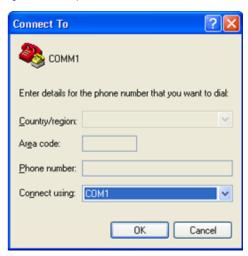

Step 4 Click Restore Defaults, select 9600 bit/s from the Bits per second drop-down list box, and click OK, as shown in Figure 1-4.

Figure 1-4 Setting communication parameters

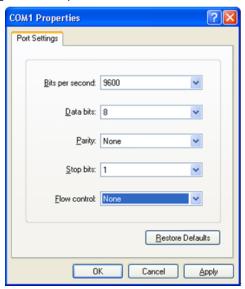

Step 5 Press Enter on the subsequent dialog boxes until the command line prompt of the user view, such as <Enterprise AP>, is displayed.

You can run commands to configure the AP. Enter a question mark (?) whenever you need help.

----End

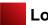

### Logging In to the Router

### 2. Logging In to the AP Using Telnet

This section describes how to log in to the AP using Telnet. After logging in to the AP, you can configure the AP using Commands.

### Procedure

Step 1

Connect a PC to the uplink port of the AP with a network cable. Figure 1-5 shows the location of the AP's uplink port.

Figure 1-1 Location of the AP's uplink port

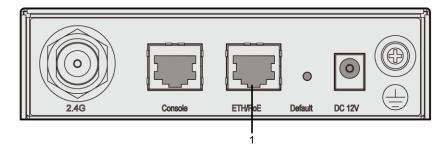

| No | Port    |
|----|---------|
| 1  | ETH/PoE |

Step 2 Configure a static IP address for the PC. The IP address must be on the network segment 192.168.0.1/24 (The IP address should not be same as the AP's default IP address 192.168.0.1.) and the subnet mask is 255.255.255.0.

After the configuration is complete, run the ping 192.168.0.1 command on the PC to check whether the PC can be pinged. If the ping operation succeeds, the connection is set up successfully. If the ping operation fails, The connection fails to be set up. Check whether the network cable works properly.

- Step 3 Access the command line window on the PC. For example, if the PC runs Windows XP, choose Start > Run And enter cmd in the displayed dialog box.
- Step 4 Run the telnet 192.168.0.1 command to log in to the AP.
- Step 5 Enter the default user name and password admin. If the user view is displayed, you have logged in Successfully.

When you log in for the first time, the following page is displayed:

Username: admin

Enterprise AP:

----End

## 

Run the exit command to exit from the Telnet window. When the system fails to exit from the Telnet window:

- If you logged in to the AP from an AC or a switch, press Ctrl+T to return to the AC or switch view. This operation does
  not affect the AP operation.
- If you logged in to the AP from a PC, directly close the Telnet window. This operation does not affect the AP operation.

## AP Local Configuration

WLAN services parameters of an AP are configured on the AC that is connected To the AP, and then delivered to the AP. The following parameters are configured on the AP through Telnet or the console port.

1. Configuring the AP Access Mode

This section describes how to configure the mode in which an AP goes online.

2. Configuring VLANs on Wired Interfaces of an AP

This section describes how to configure VLANs on wired interfaces of an AP.

### 1. Configuring the AP Access Mode

This section describes how to configure the mode in which an AP goes online.

#### AP Access Modes

After an AP starts, going online management module determines the mode in which the AP goes online. Users are unaware of the AP access mode. In the AP startup phase, the AP obtains the its IP address, the gateway IP address, and the AC IP address based on the access mode. After obtaining all the information, the AP sets up a Control And Provisioning of Wireless Access Point (CAPWAP) link with the AC. The process is as follows:

- 1. The AP reads the configuration file and determines the mode to go online.
- 2. If the DHCP mode is used, the AP starts the DHCP process.
- If the static mode is used, the AP starts the AC discovery process based on the static configuration, and establishes a control tunnel with the discovered AC.
- 4. If the PPPoE mode is used, the AP initiates the PPPoE dial-up process. After obtaining the management IP address and gateway address, the AP uses the statically configured AC IP address to discover the AC, and establishes a control tunnel with the AC.

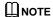

By default, AP's go online in DHCP mode.

#### . Configuring the Mode for an AP to Go Online

### . Configuring the AP to go online in DHCP mode

1. Use Telnet to log in to the AP from a PC.

login: admin

Password: //The default password is admin.

#

2. Configure the AP to go online in DHCP mode.

~ # cli

Enterprise AP# configure interface ethernet // Enter the AP interface view.

Enter Ethernet configuration commands, one per line.

Enterprise AP (if-ethernet) # ip mode dhcp // Set the mode in which the AP goes online.

Please reboot the AP, configuration will take effect

Enterprise AP (if-ethernet) #

3. Restart the AP to make the configuration take effect.

# reboot

### Configuring the AP to go online using a static IP address

1. Use Telnet to log in to the AP from a PC.

login: admin

Password: //The default password is admin.

~ #

Configure the AP to go online using a static IP address. The configuration items are the IP address of an AC that is connected to the AP, the AP's IP address (mandatory), the mask address (mandatory), and the gateway address (not required when in Layer 2 networking).

~ # cli

Enterprise AP# configure interface ethernet // Enter the AP interface view.

Enter Ethernet configuration commands, one per line.

Enterprise AP (if-ethernet) # ip mode static // Set the mode in which the AP goes online.

Enterprise AP (if-ethernet) # ac iplist 1.1.1.1 // Configure the IP address of an AC that is connected to the AP.

Enterprise AP (if-ethernet) # ip address 192.168.60.2 255.255.255.0 192.168.60.1 // Configure the IP address of the AP.

Please reboot the AP, configuration will take effect

Enterprise AP (if-ethernet) #

- 3. Restart the AP to make the configuration take effect.
  - ~ # reboot

## AP Local Configuration

### . Configuring the AP to go online in PPPoE mode

1. Use Telnet to log in to the AP from a PC.

login: admin

Password: // The default password is admin.

~ #

2. Configure the AP to go online in PPPoE mode.

~ # cli

Enterprise AP# configure interface ethernet // Enter the AP interface view.

Enter Ethernet configuration commands, one per line.

Enterprise AP (if-ethernet) # ip mode pppoe // Set the mode in which the AP goes online.

Please reboot the AP, configuration will take effect

Enterprise AP (if-ethernet) #

3. Configure a user name and password for going online in PPPoE mode. By default, the user name and password are both wlan@huawei and the password type is simple.

Enterprise AP(if-ethernet) # user admin password simple admin //Set the user name and password to admin.

- 4. Restart the AP to make the configuration take effect.
  - ~ # reboot

### MOTE

- After the configuration is complete, run the reboot command to restart the AP.
- After the configuration is complete, run the show sysinfo command to check the configuration.

Enterprise AP(if-ethernet) # show sysinfo

ap\_ipmode=pppoe

ap\_ipaddr=

ap\_ipversion=4

ap netmask=

ap\_gateway=

ac ip1=

ac\_ip2=

ac\_ip3= ac\_ip4=

pppoe\_username=wlan@huawei

pppoe pwd type=simple

pppoe\_password=wlan@huawei

### 2. Configuring VLANs on Wired Interfaces of an AP

This section describes how to configure VLANs on wired interfaces of an AP.

#### Introduction to the Wired Interfaces

A wired interface on an AP is connected to an AC or a switch. When the AP assigns service VLANs to packets, you can configure VLANs on wired interfaces of the AP.

Configuring VLANs on a Wired Interface

## **M**NOTE

By default, the PVID of a wired-side interface is 0, and no VLAN is configured on the interface.

1. Use Telnet to log in to the AP from a PC.

login: admin

Password: //The default password is admin.

~ #

Configure VLANs and PVID on the wired interface.

~ # cli

Enterprise AP# configure interface ethernet // Enter the AP interface view.

Enter Ethernet configuration commands, one per line.

Enterprise AP (if-ethernet) # ether-port 0 [1-4095] [tag/untag] // Configure the VLANs allowed by the wired interface.

Enterprise AP (if-ethernet) # ether-port 0 pvid [1-4095] //Configure the PVID of the wired interface.

### ∭NOTE

The configuration takes effect immediately, and you do not need to restart the AP.

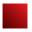

# **Declaration on Hazardous Substances in Electronic Information Products**

|                      | Hazardous Sub |    |    | ances |     |      |
|----------------------|---------------|----|----|-------|-----|------|
| Part                 | Pb            | Hg | Cd | Cr6+  | PBB | PBDE |
| Mechanical part      | 0             | 0  | 0  | 0     | 0   | 0    |
| Board/circuit module | 0             | 0  | 0  | 0     | 0   | 0    |
| Signal cable         | 0             | 0  | 0  | 0     | 0   | 0    |
| Cable connector      | 0             | 0  | 0  | 0     | 0   | 0    |
| Power adapter        | 0             | 0  | 0  | 0     | 0   | 0    |
| Auxiliary equipment  | 0             | 0  | 0  | 0     | 0   | 0    |

O: Indicates that the concentration of the hazardous substance contained in all the homogeneous materials of this part is below the limit requirement of the SJ/T 11363-2006 standard.

# QUALIFICATION CARD

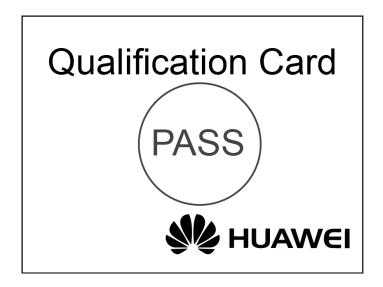

X: Indicates that the Concentration of the hazardous substance contained in all the homogeneous materials of this part is above the limit requirement.

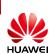

## **Warranty Card**

Thank you for choosing HUAWEI Technologies Co., Ltd-a leading telecom solution provider. To get better services, please read this warranty card carefully, fill in the required information and preserve this card in good condition.

| Your Name                  |  |
|----------------------------|--|
| Address/Postal Code        |  |
| Telephone                  |  |
| Product Type               |  |
| Product Serial Number      |  |
| Purchase Date              |  |
| Invoice Number             |  |
| Dealer Name                |  |
| Dealer's Address/Telephone |  |

#### Preserve well. No reissue

Dealer's Seal: Limited Warranty

Subject to the exclusions contained below, Huawei Technologies CO., Ltd. (hereinafter referred to as Huawei) warrants its access terminals ("Products") to be free from defects in materials and workmanship under normal consumer usage for one year from the date of purchase of the product ("Warranty period"). During the warranty period, a Huawei authorized service partner shall remedy defects in materials and workmanship free of charge.

- Special Notice:
- 1. The warranty card shall be applicable only after being stamped by the dealer.
- 2. The warranty card must be preserved in good condition and free of any scratch or alteration.
- To claim such service for defects that are not included in The following exclusion terms, the warranty card and the invoice that records the product serial number shall be presented to a Huawei authorized service partner.

#### Exclusions:

In any of the following cases, the warranty card becomes unenforceable or inapplicable without prior notice:

- 1. The defects are caused by improper handling in transportation and assembly.
- The defects are caused by the fact that the product is dismantled or altered by anyone that is not from a Huawei authorized service partner.
- The defects are caused by the fact that the product is used in a harsh environment that is not suitable for the operation of the product.
- 4. The defects are caused by any force majeure including but not limited to fire, earthquake, lightning and tsunami.
- The defects are caused by the fact that the product is used or handled improperly, roughly or not as instructed in the applicable User Guide.
- The normal wear and tear, including but not limited to the normal wear and tear of the shell and the power module, shall not be covered by the limited warranty.
- The warranty card is altered or illegible, or the product serial number recorded on the warranty card is inconsistent with the actual one imprinted or labeled on the product.

the actual one imprinted or labeled on the product.

In any case that is not covered by this limited warranty or should the warranty expire, Huawei shall charge for the

service(s) claimed for the products if the product is still remediable. Huawei preserves the right for interpretation of this limited warranty.

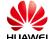

HUAWEI Huawei Technologies Co., Ltd.

Huawei Industrial Base, Bantian, Longgang, Shenzhen 518129, People's Republic of China

http://www.huawei.com

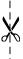

## **HUAWEI TECHNOLOGIES CO., LTD.**

Huawei Industrial Base Bantian, Longgang Shenzhen 518129 People's Republic of China

www.huawei.com

Part Number: 31505362 Issue: 02